## How to Register an Account A STEP BY STEP OUTLINE

## **METHOD 1**

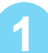

**2**

## **1** From the shopping cart, click on **I want to Register this Account**.

## **Your Invoice**

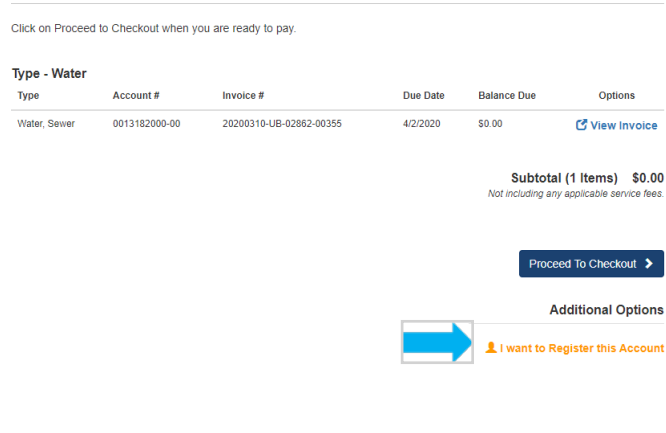

The account registration screen appears with the account number displayed. Complete the required fields and click **Complete Registration**.

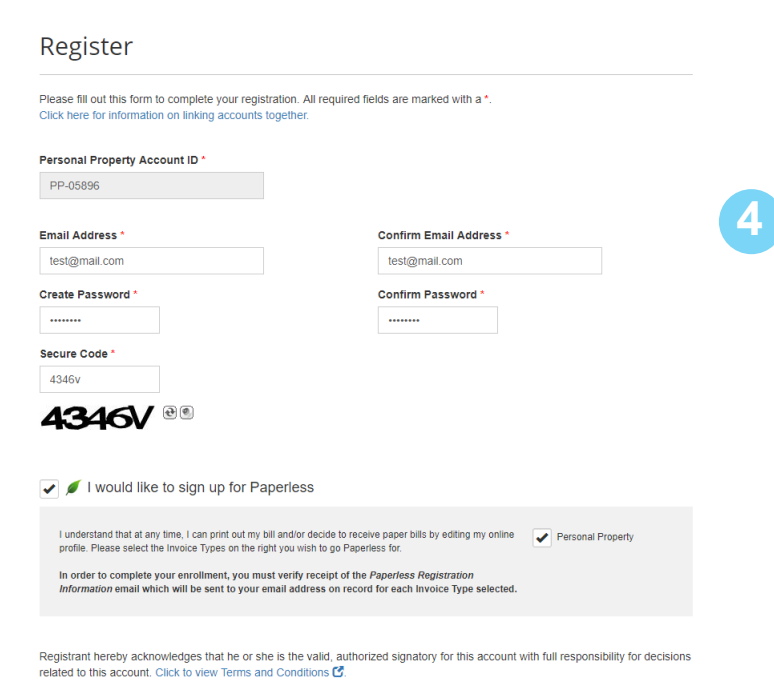

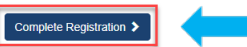

**3** After completing the registration, the Payment Portal dashboard will appear. From here, you can take full advantage of features such as, AutoPay, Pay by Text, Paperless, Scheduled Payments - and, you can save your payment method, too. Be sure to logout  $\mathbf \bullet$  when exiting the site. Your Account at a glance

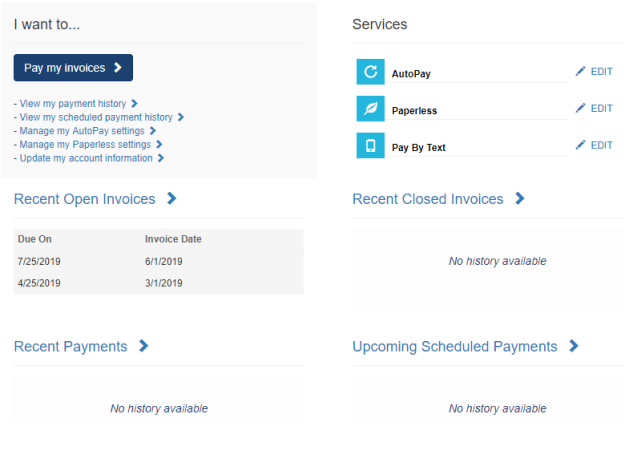

After clicking on Sign Out button  $\Box$  you will be presented with the Sign In screen for the Payment Portal. Consider saving this page as a favorite for easy access later. You also have the ability to retrieve a forgotten password using the link on the bottom of the screen.

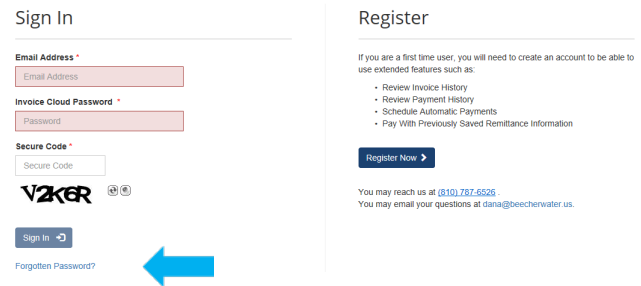